### **TAKLIMAT AWARENESS PELAKSANAAN DASHBOARD BAHARU iSPEKS KERAJAAN NEGERI PERAK**

**21 Disember 2020**  Perbendaharaan Negeri Perak

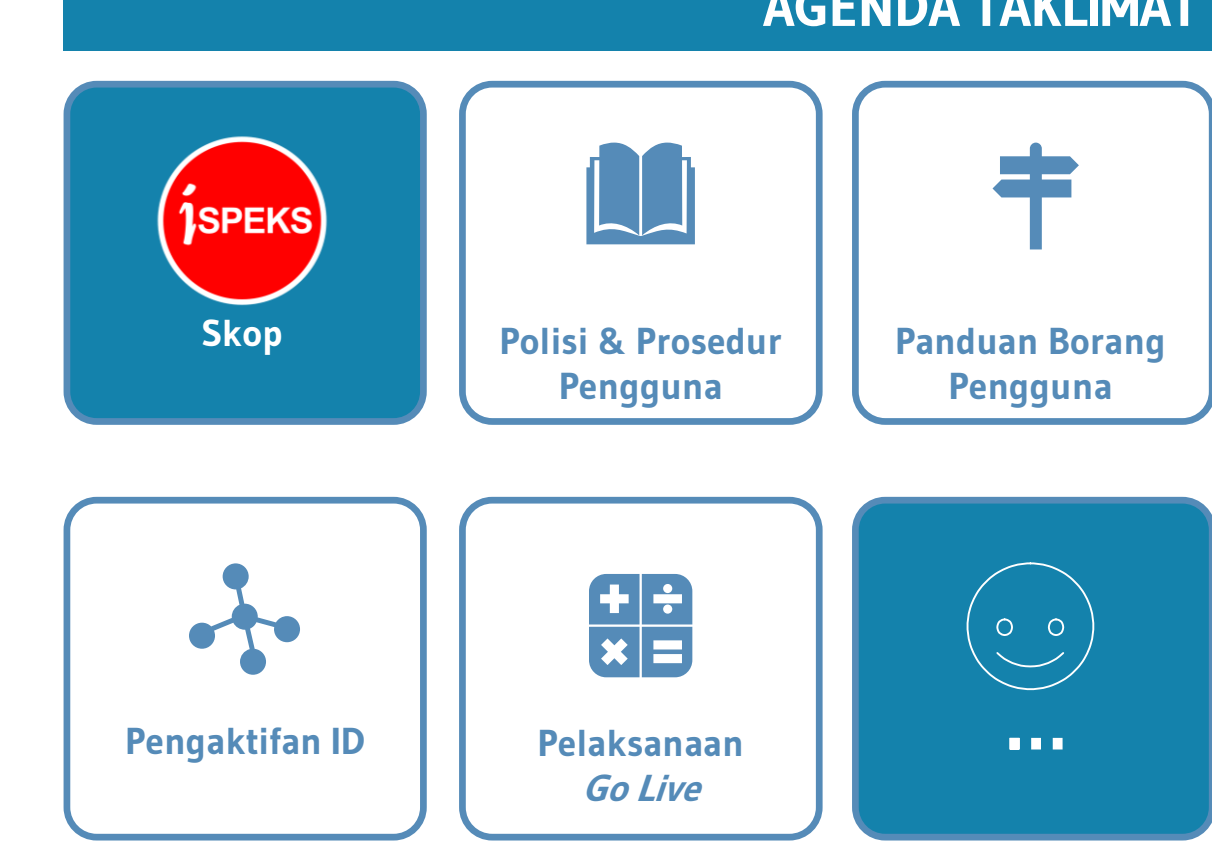

### **AGENDA TAKLIMAT**

Oleh:

Seksyen Teknologi Maklumat, Bahagian Khidmat Perunding Jabatan Akauntan Negara Malaysia

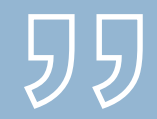

# *DASHBOARD* BAHARU

### **Skop Penambahbaikan**

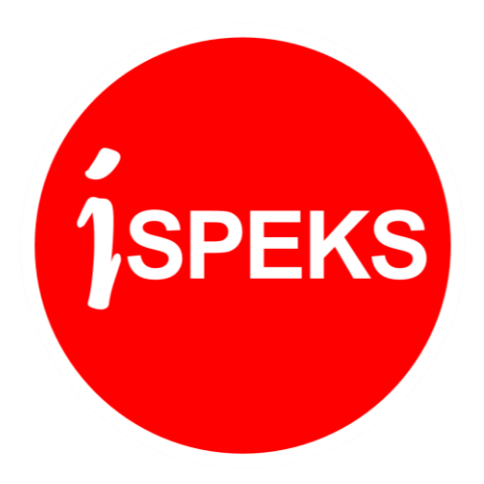

**2**

### **DASHBOARD BAHARU iSPEKS**

### **Skop**

### **Penambahbaikan kepada:**

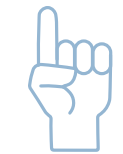

Reka bentuk paparan pengurusan tugasan yang lebih efektif.

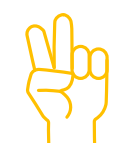

Kawalan keselamatan akses pengguna.

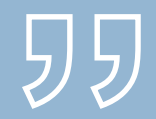

**4**

# *DASHBOARD* BAHARU

### **Polisi & Prosedur Pentadbiran Pengguna Baharu**

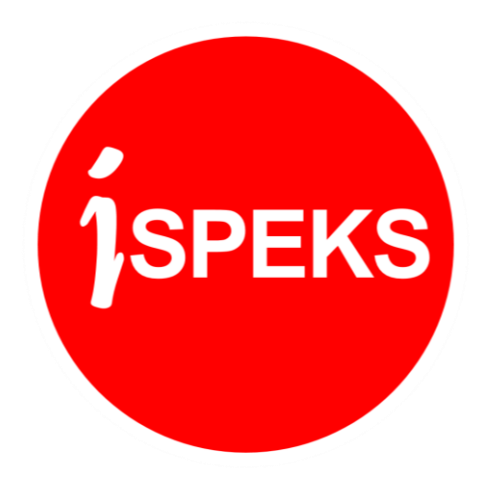

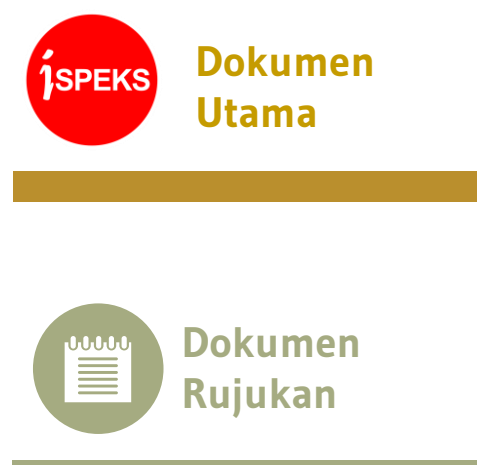

#### **SEDIA ADA BAHARU**

**Utama** • Polisi dan Prosedur Pentadbiran Pengguna iSPEKS V2.0

• Polisi dan Prosedur Pentadbiran Pengguna iSPEKS **V3.0**

### **SEDIA ADA BAHARU**

- Surat Pekeliling Akauntan Negara Malaysia (SPANM) Bilangan 6 Tahun 2018.
- Arahan Teknologi Maklumat (MAMPU) 2007

- Surat Pekeliling Akauntan Negara Malaysia (SPANM) Bilangan 6 Tahun 2018.
- Arahan Teknologi Maklumat (MAMPU) 2007
- Arahan Keselamatan CGSO (Semakan dan Pindaan 2017)

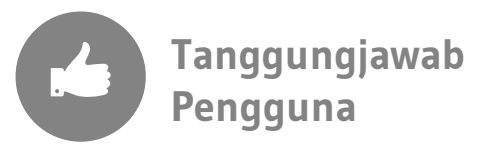

#### **SEDIA ADA BAHARU**

- Memelihara integriti dan kerahsiaan data kewangan Kerajaan.
- Melaksanakan transaksi di iSPEKS mengikut Capaian dan Had Kelulusan yang ditetapkan sahaja.
- Sekiranya terdapat polisi atau prosedur yang tidak dikawal melalui fungsi dalam iSPEKS, maka **pengguna adalah bertanggungjawab untuk melaksanakan transaksi mengikut skop tugasan yang telah diluluskan sahaja.**

- Memelihara integriti dan kerahsiaan data kewangan Kerajaan.
- Melaksanakan transaksi di iSPEKS mengikut Capaian dan Had Kelulusan yang ditetapkan sahaja.
- Sekiranya terdapat polisi atau prosedur yang tidak dikawal melalui fungsi dalam iSPEKS, maka **pengguna adalah bertanggungjawab untuk melaksanakan transaksi mengikut skop tugasan yang telah diluluskan sahaja.**

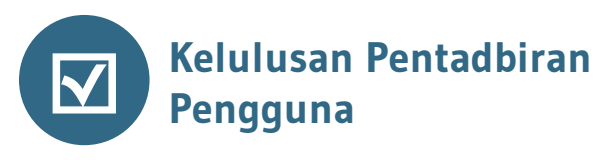

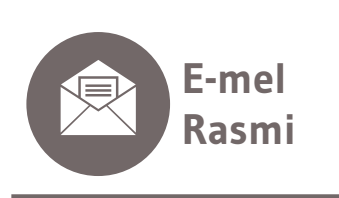

#### **SEDIA ADA BAHARU**

Permohonan pendaftaran baharu, pengemaskinian dan penamatan profil Pengguna diluluskan oleh:

- 1. Pegawai Pengawal / Ketua Jabatan / Pemegang Waran Peruntukan.
- 2. Pejabat Perbendaharaan Negeri

#### **SEDIA ADA BAHARU**

- Pengguna perlu **mempunyai emel rasmi Kerajaan.**  (<pengguna>@<jabatan>**.gov.my**)
- Penguatkuasaan Tidak
- Perkongsian e-mel Ya

Permohonan pendaftaran baharu, pengemaskinian dan penamatan profil Pengguna diluluskan oleh:

- 1. Pegawai Pengawal / Ketua Jabatan / Pemegang Waran Peruntukan.
- 2. Pejabat Perbendaharaan Negeri

- Pengguna perlu **mempunyai emel rasmi Kerajaan.**  (<pengguna>@<jabatan>**.gov.my**)
- Penguatkuasaan **YA**
- Perkongsian e-mel **Tidak**

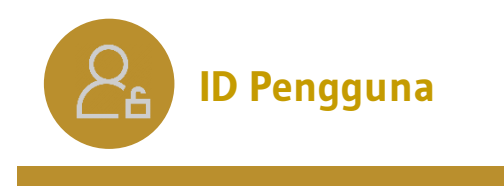

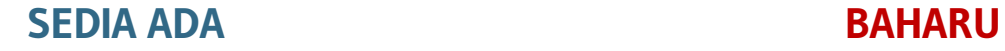

- No. Kad Pengenalan individu sebagai ID Pengguna
- Satu ID untuk seorang pengguna sahaja – Masih ada yang tidak patuh.

- No. Kad Pengenalan individu sebagai ID Pengguna
- Satu ID untuk seorang pengguna sahaja – WAJIB

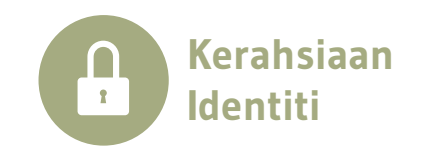

#### **SEDIA ADA BAHARU**

- Pengguna adalah bertanggungjawab dalam setiap masa untuk merahsiakan ID Pengguna dan Kata Laluan.
- Tiada perkongsian ID Pengguna yang dibenarkan dalam iSPEKS.

- Pengguna adalah bertanggungjawab dalam setiap masa untuk merahsiakan ID Pengguna dan Kata Laluan.
- Tiada perkongsian ID Pengguna yang dibenarkan dalam iSPEKS.

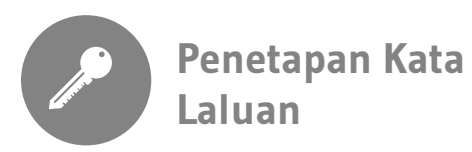

#### **SEDIA ADA BAHARU**

- Tiada peraturan kombinasi jenis aksara.
- Panjang (*length*) minimum 8 aksara.
- Tiada pencegahan penggunaan semula kata laluan.
- Tiada jangka hayat kata laluan.
- Kata laluan hendaklah berlainan daripada pengenalan identity pengguna.

- Kombinasi aksara, angka, aksara khas, huruf besar dan kecil
- Panjang (*length*) minimum kata laluan adalah 12 aksara.
- Pencegahan penggunaan semula empat (4) kata laluan terakhir.
- Jangka hayat penggunaan sesuatu kata laluan adalah 90 hari.
- Kata laluan hendaklah berlainan daripada pengenalan identiti pengguna.

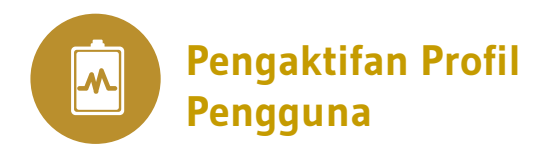

#### **SEDIA ADA BAHARU**

• Tiada ciri pengaktifan pengguna.

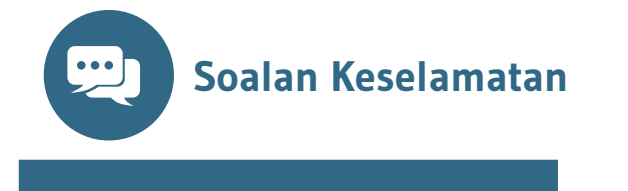

#### **SEDIA ADA BAHARU**

• Tiada ciri Soalan Keselamatan.

- Terdapat langkah pengaktifan profil pengguna bagi pendaftaran pengguna baharu dan pengaktifan semula pengguna sedia ada yang disekat.
- Pengguna akan menerima emel notifikasi beserta pautan untuk langkah pengaktifan seterusnya.

• Terdapat ciri Soalan keselamatan yang digunakan untuk mengaktifkan pengguna baharu, mengaktifkan pengguna yang disekat dan menetapkan semula Kata Laluan.

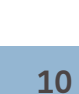

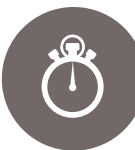

**Bilangan Cubaan (Kata Laluan & Soalan Keselamatan)**

#### **SEDIA ADA BAHARU**

• Tiada had bilangan cubaan memasukkan kata laluan

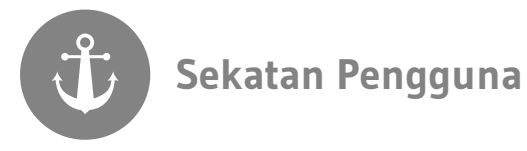

#### **SEDIA ADA BAHARU**

• Sekatan pengguna secara manual melalui proses nyah aktif sahaja.

• Bilangan cubaan Kata Laluan dan Soalan Keselamatan yang dibenarkan adalah tiga (3) kali dalam sehari

- Tidak aktif atau tiada aktiviti log masuk dalam tempoh 30 hari.
- Bertukar Jabatan, meninggal dunia atau tamat perkhidmatan.
- Melepasi bilangan cubaan yang dibenarkan bagi aktiviti log masuk dan menjawab soalan keselamatan.
- Arahan sekatan seperti akibat daripada tindakan tatatertib.

**Pentadbir PT** 

### **SEDIA ADA BAHARU**

• Tiada ciri Pentadbir PTJ

- Setiap PTJ perlu melantik Pentadbir PTJ untuk tujuan pengurusan tugasan (*pending tasks*)
- Menguruskan permohonan penamatan ID Pengguna di PTJ

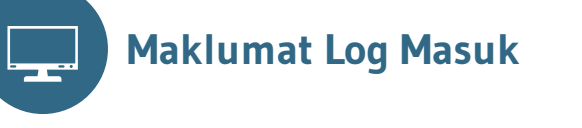

#### **SEDIA ADA BAHARU**

- Pengguna perlu peka kepada tarikh dan masa terakhir log masuk ke dalam iSPEKS.
- Pengguna perlu melaporkan kepada Ketua PTJ, Ketua Jabatan atau Perbendaharaan Negeri sekiranya terdapat maklumat log masuk yang mencurigakan.

- Pengguna perlu peka kepada tarikh dan masa terakhir log masuk ke dalam iSPEKS.
- Pengguna perlu melaporkan kepada Ketua PTJ, Ketua Jabatan atau Perbendaharaan Negeri sekiranya terdapat maklumat log masuk yang mencurigakan.

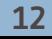

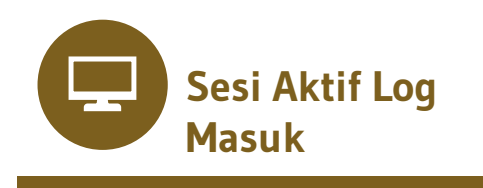

#### **SEDIA ADA BAHARU**

• Tiada sekatan untuk membuka iSPEKS lebih daripada satu (1) peralatan dan satu (1) pelayar dalam satu (1) masa.

• Sesi log masuk aktif dikawal kepada satu (1) peralatan dan satu (1) pelayar dalam satu (1) masa sahaja.

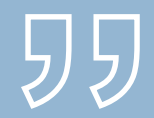

# PENTADBIRAN PENGGUNA iSPEKS

### **Prosedur Utama**

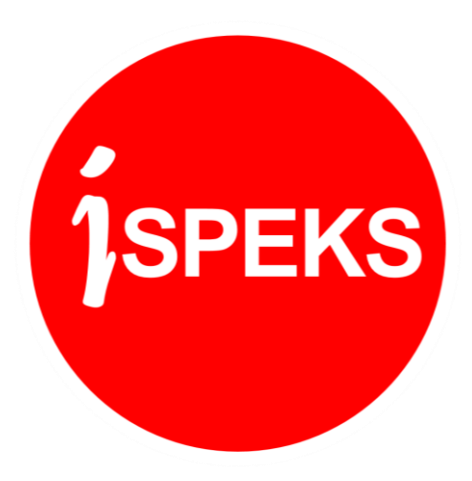

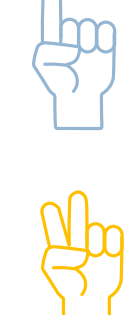

**Pendaftaran Baharu dan Kemaskini Maklumat Pengguna**

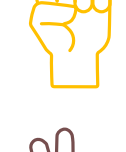

**Pengaktifan Profil Pengguna**

 $\Box$ 

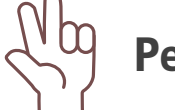

**Pengurusan Tugasan**

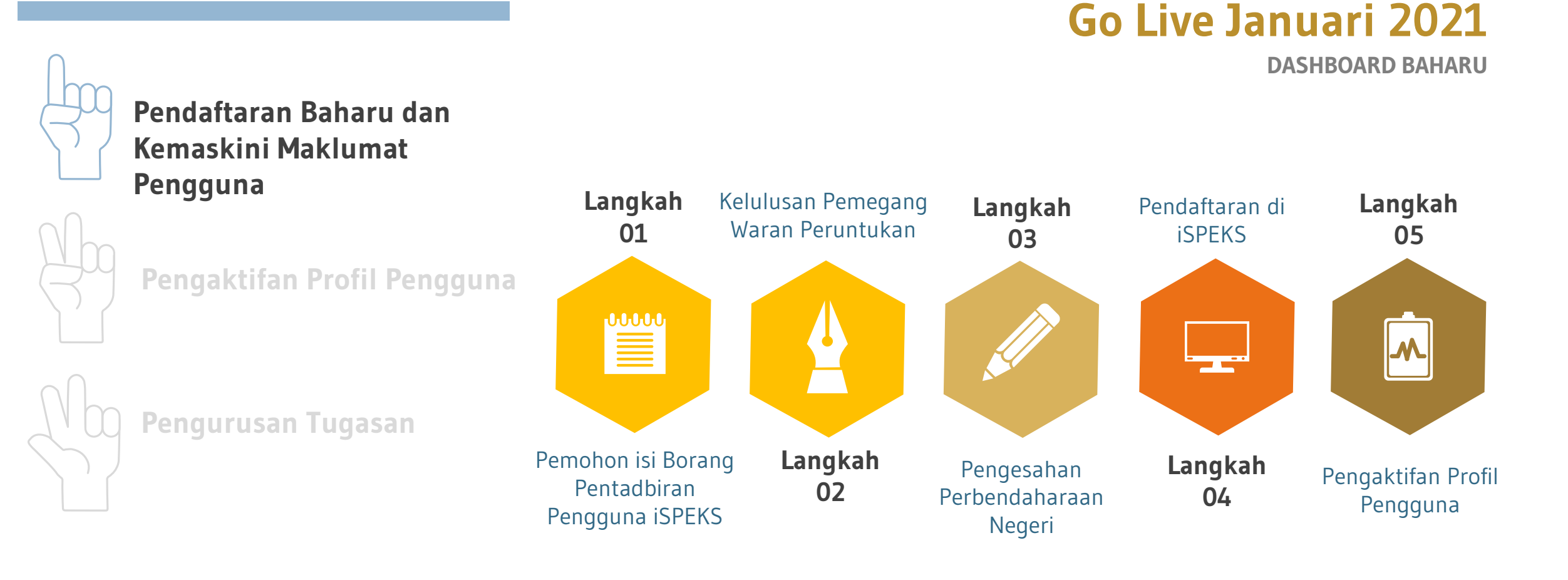

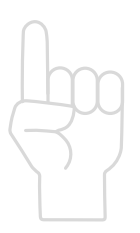

**Pendaftaran Baharu dan Kemaskini Maklumat Pengguna**

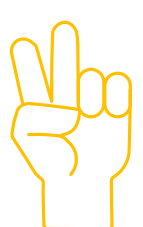

### **Pengaktifan Profil Pengguna**

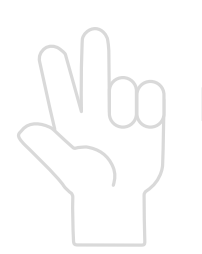

**Pengurusan Tugasan**

# **WAJIB!!**

Aktifkan profil anda bermula pada

**6 JAN 2021**

÷

**1SPEKS** 

### **Langkah 1**

Layari iSPEKS mengikut URL di negeri masing-masing.

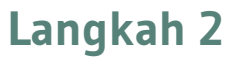

Klik pautan di sini. **Cambridge School and School and School and School and School and School and School and School and School and School and School and School and School and School and School and School and School and Sch** 

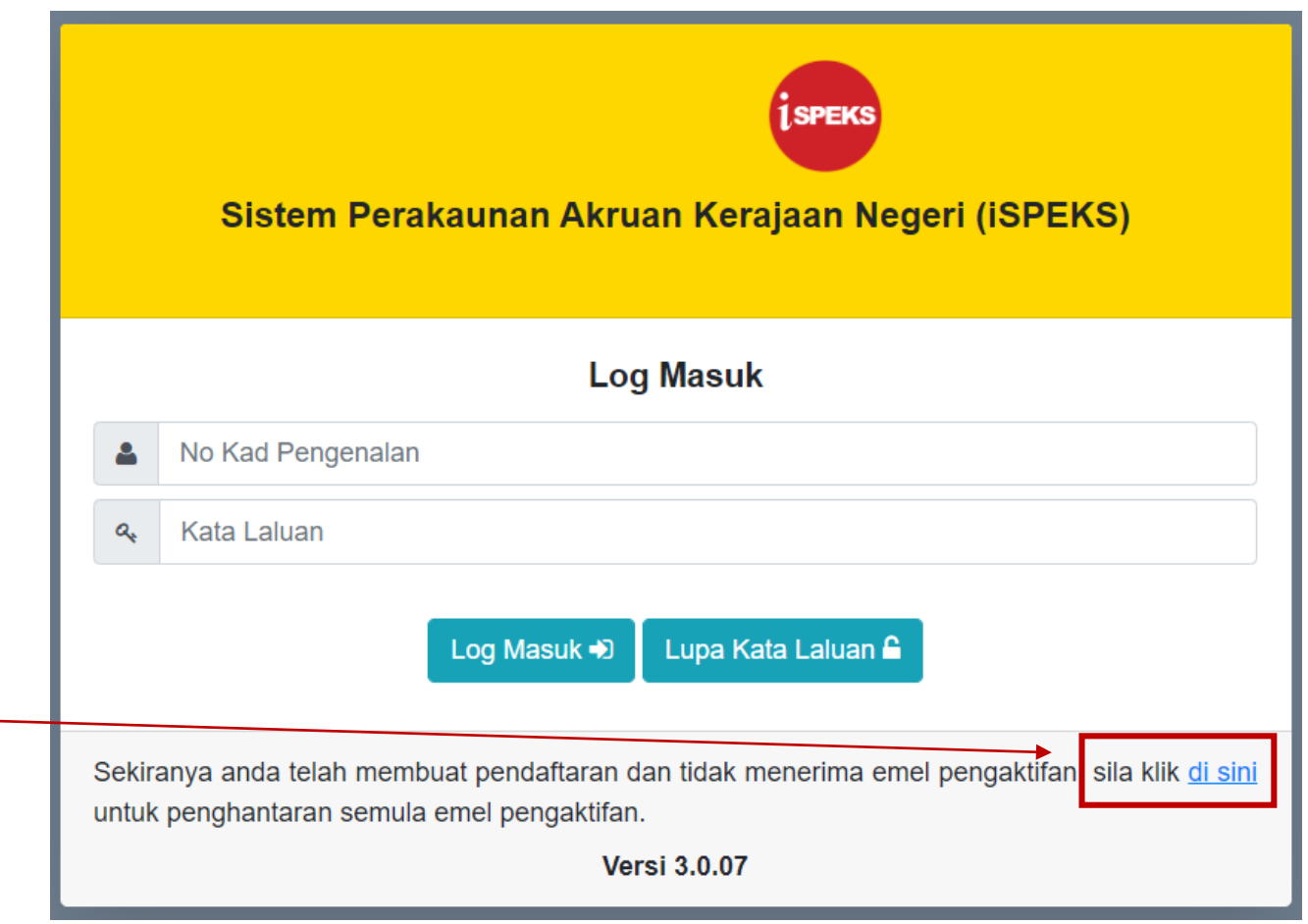

### **Langkah 3**

Masukkan ID Pengguna dan klik butang **Hantar**.

Notifikasi penghantaran emel pengaktifan akaun pengguna akan dipaparkan. Mesej ini turut mengandungi emel rasmi pengguna.

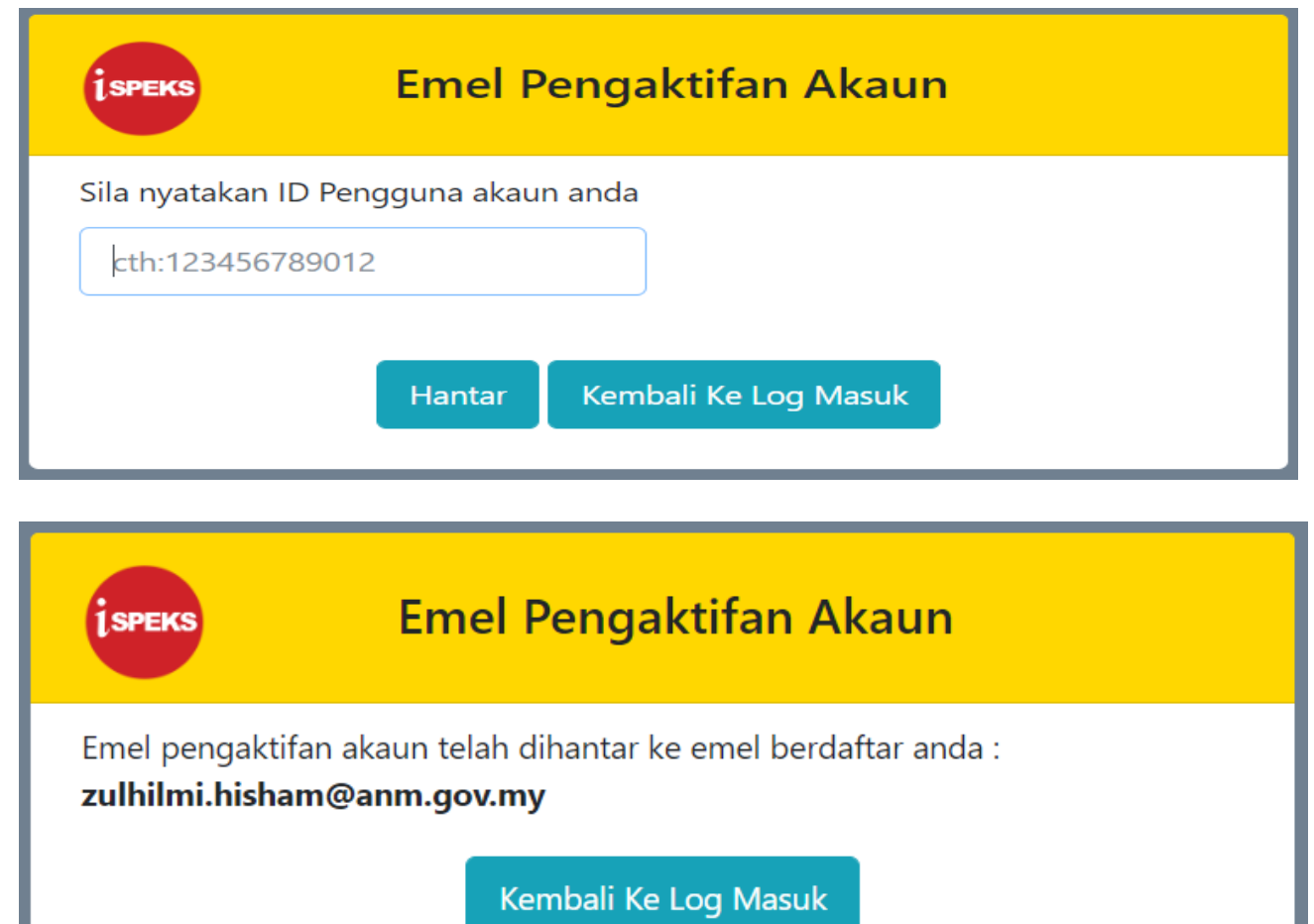

### **Langkah 4**

Login ke emel pengguna dan buka emel yang bertajuk **Pengaktifan Akaun iSPEKS**

Untuk meneruskan proses pengaktifan , pengguna perlu klik pada butang **Pengaktifan Akaun** atau melalui pautan yang tersedia jika butang **Pengaktifan Akaun** tidak berfungsi.

Pengguna perlu ambil maklum bahawa butang atau pautan pengaktifan ini **hanya sah dalam tempoh 30 minit sahaja**. Sekiranya telah tamat tempoh , pengguna perlu ulangi **Langkah 2**

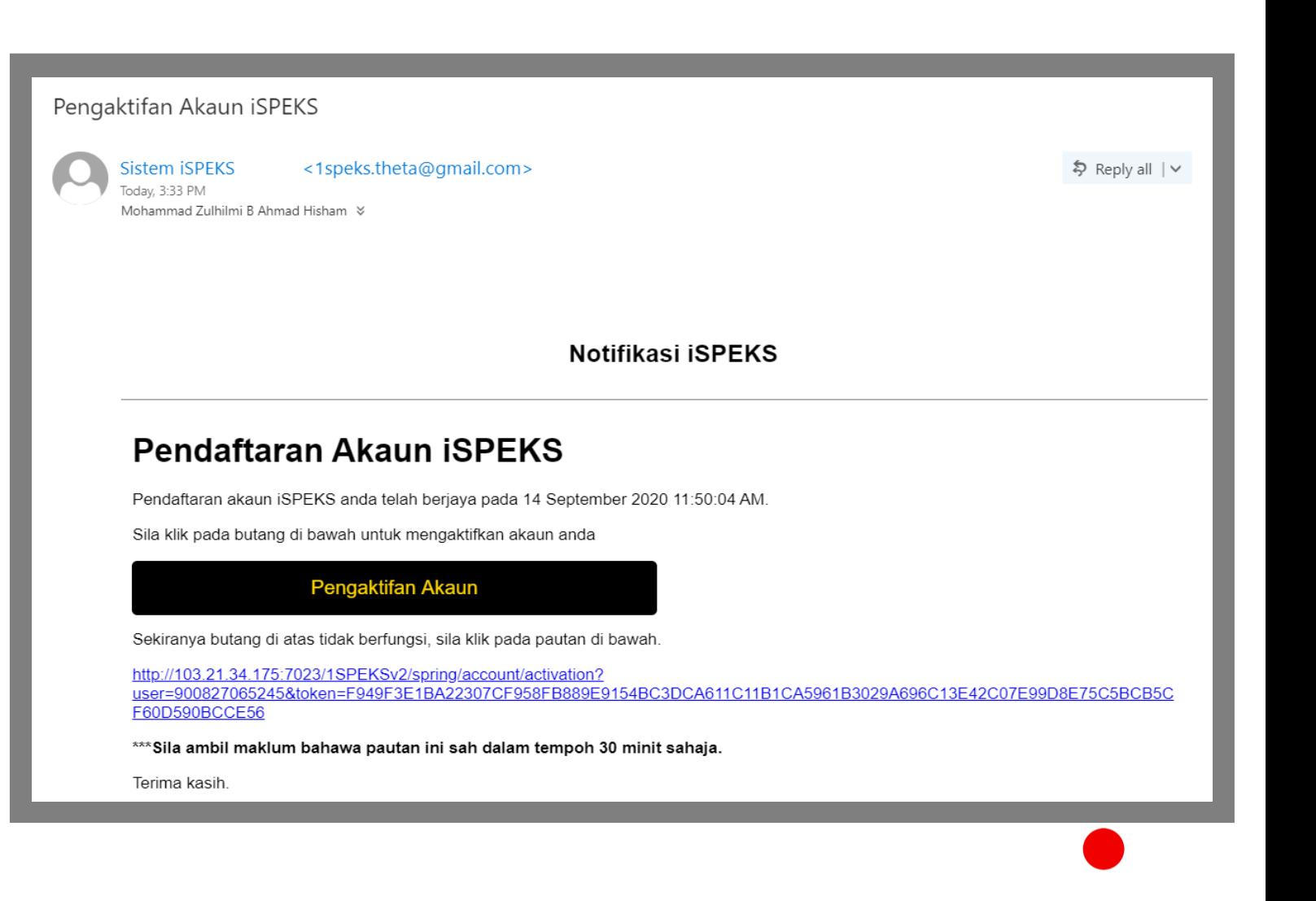

### **Langkah 5**

Selepas klik butang atau pautan pengaktifan pengguna , paparan skrin adalah seperti di gambarajah. Skrin akan memaparkan maklumat pengguna.

Pengguna perlu membuat Tetapan Soalan Keselamatan dengan memilih tiga ( 3 ) soalan keselamatan dan mengunci masuk jawapan bagi setiap soalan.. Kemudian , klik butang **Seterusnya .**

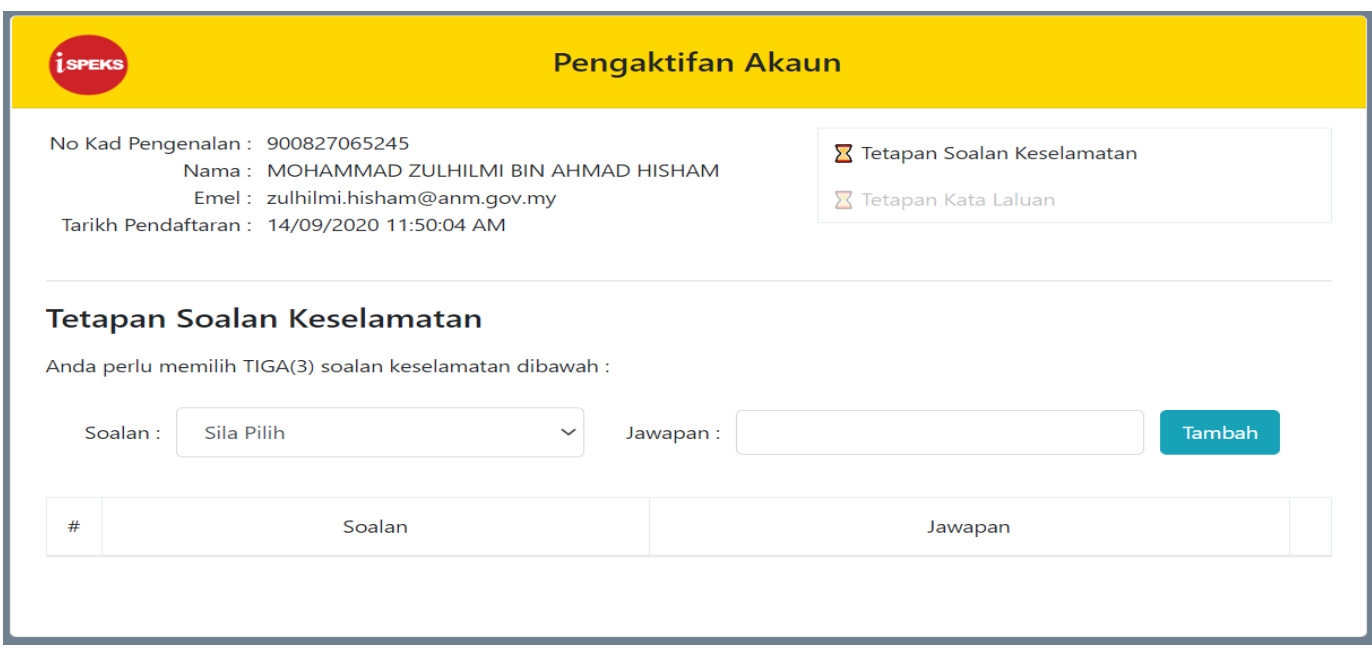

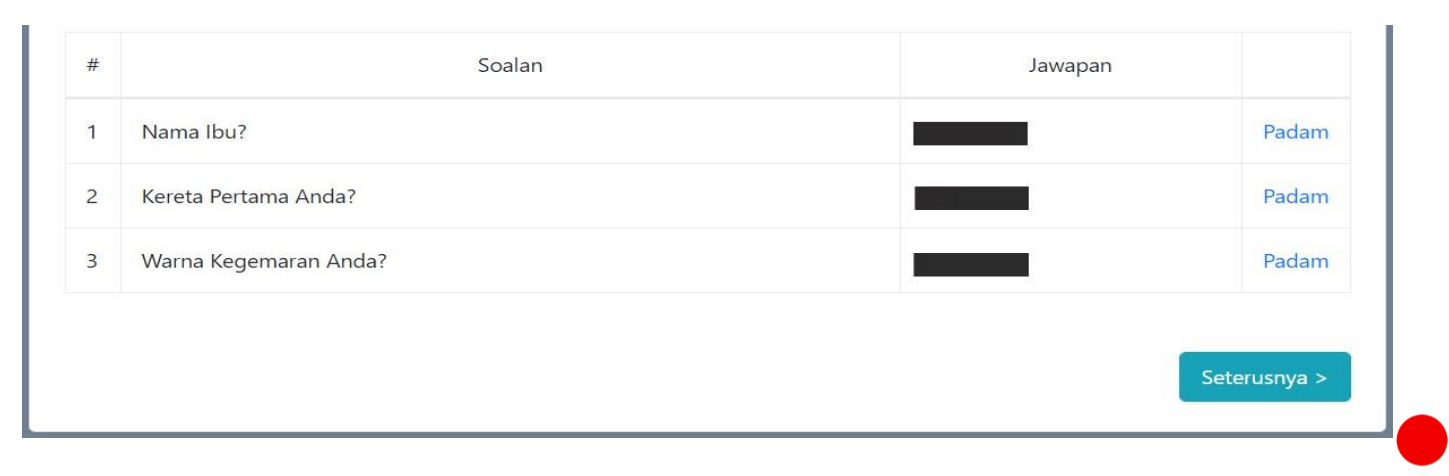

### **Langkah 6**

Setelah selesai membuat Tetapan Soalan Keselamatan , pengguna perlu menetapkan kata laluan.

Kata Laluan perlu mematuhi kriteria seperti yang tertera di skrin. Pengguna hanya boleh menekan butang Selesai setelah kriteria kata laluan dipatuhi.

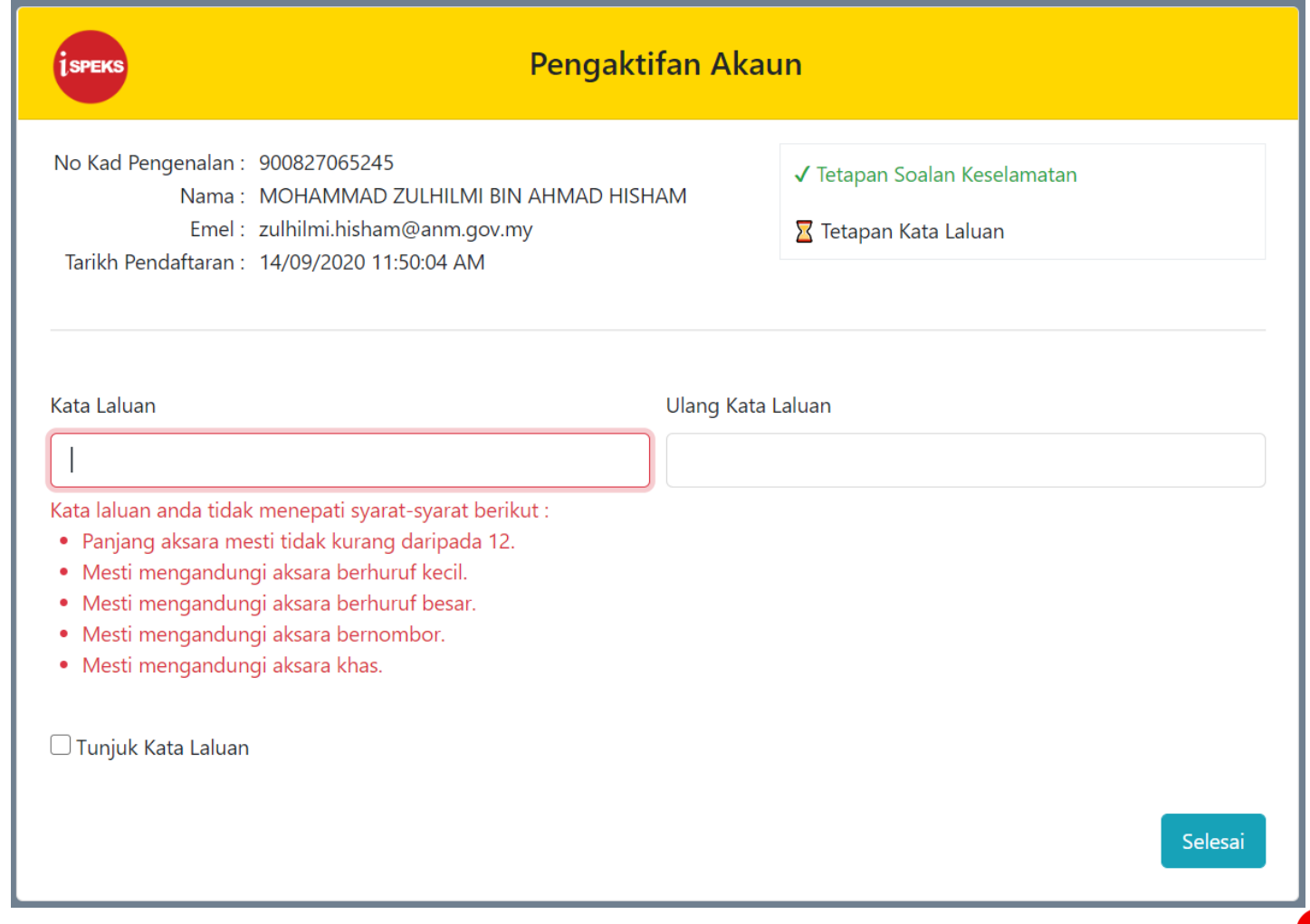

**Langkah 7**

Akaun berjaya diaktifkan.

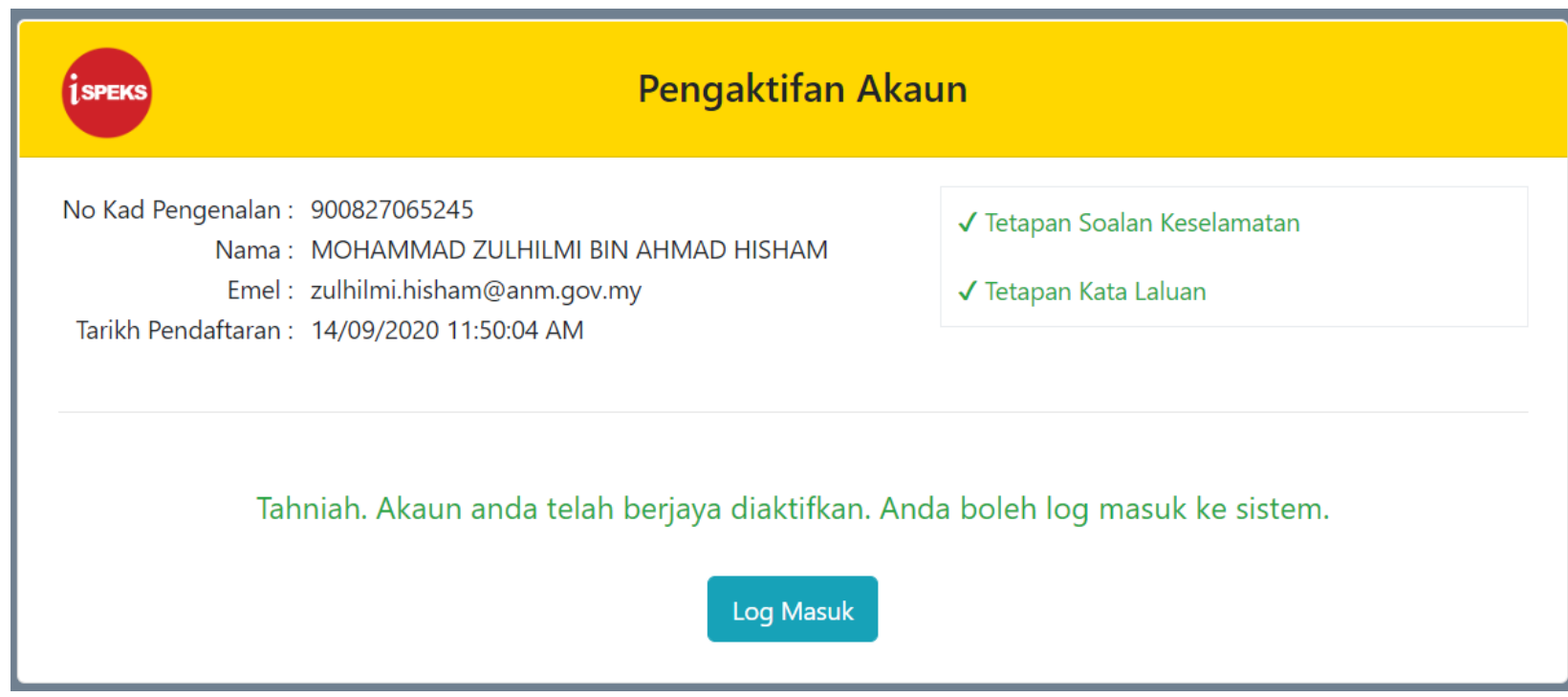

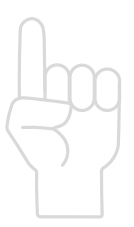

**Pendaftaran Baharu dan Kemaskini Maklumat Pengguna**

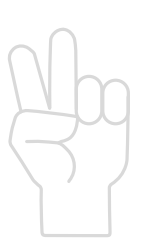

**Pengaktifan Profil Pengguna**

**Pengurusan Tugasan**

### **Objektif Pengurusan Tugasan**

- o Mengelakkan lebih daripada seorang pengguna melaksanakan transaksi yang sama dalam satu masa
- o Memberi kemudahan untuk pengguna melepaskan (*release*) tugasan yang belum selesai.
- o Memaparkan tugasan yang berkaitan dengan capaian pengguna sahaja.
- o Mewujudkan peranan Pentadbir PTJ untuk memantau dan menguruskan tugasan belum selesai.

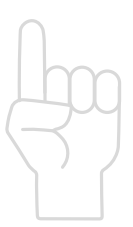

**Pendaftaran Baharu dan Kemaskini Maklumat Pengguna**

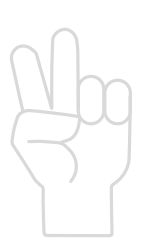

**Pengaktifan Profil Pengguna**

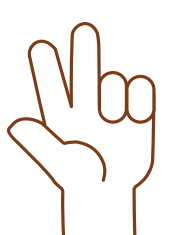

**Pengurusan Tugasan**

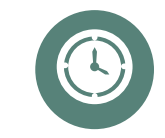

#### **Tugasan Belum Diambil**

Senarai tugasan yang belum diambil oleh mana-mana pegawai.

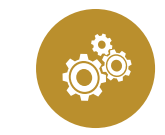

**Tugasan Anda** Senarai tugasan yang diambil oleh seseorang pegawai dan masih dalam tindakan.

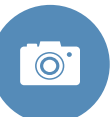

### **Tugasan Belum Selesai**

Senarai tugasan yang belum selesai untuk dipantau dan dilepaskan oleh Pentadbir PTJ

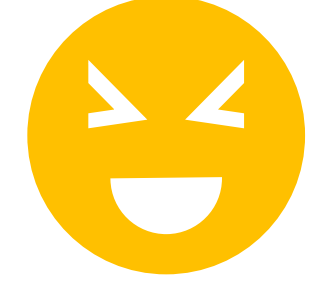

**Tugasan Belum Diambil**

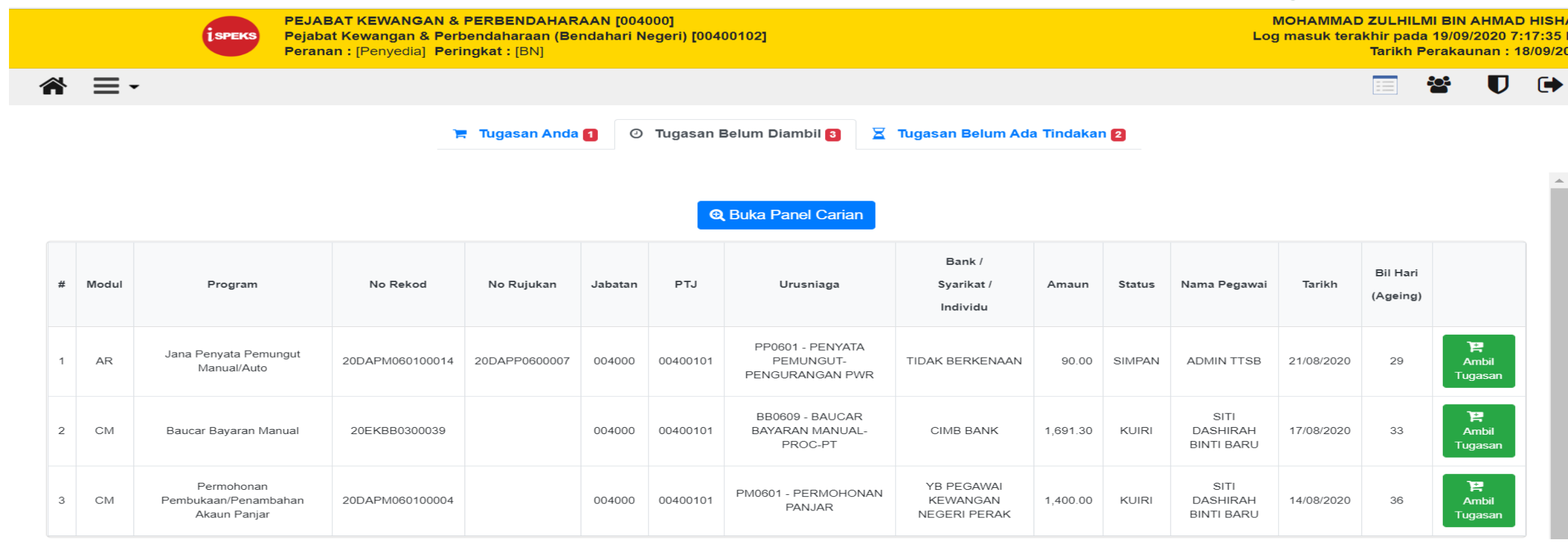

Klik **Ambil Tugasan** untuk mengambil dan menyelesaikan tugasan.

**Tugasan Anda**

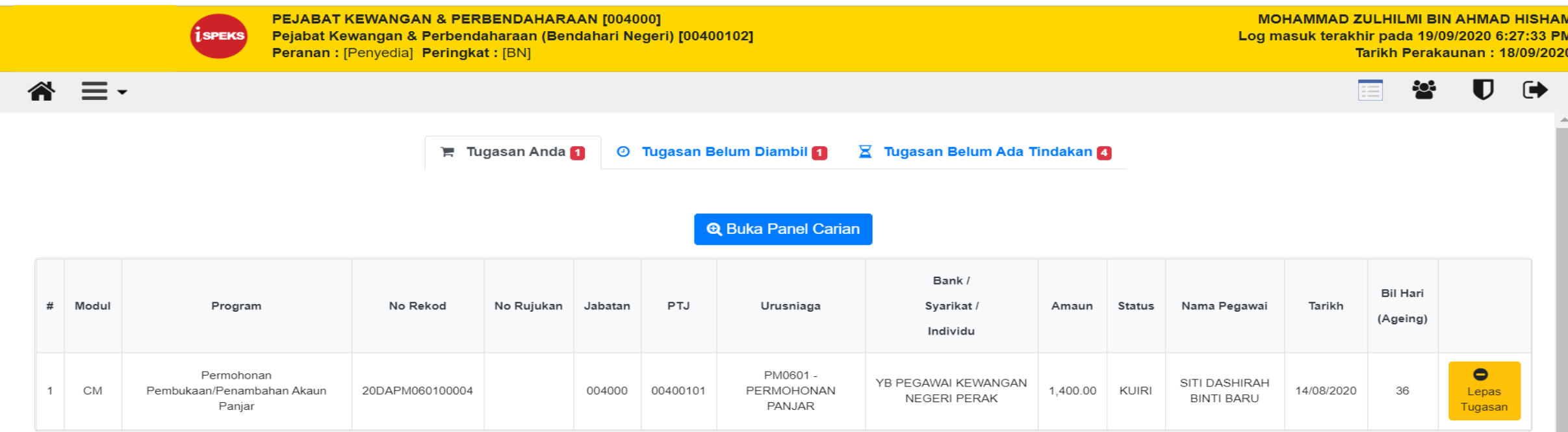

Klik **Lepas Tugasan** untuk melepaskan tugasan untuk diambil alih oleh pengguna lain.

### **(Tugasan Belum Ada Tindakan) Tugasan Belum Selesai**

**MOHAMMAD ZULHILMI BIN AHMAD HISI** 

Tarikh Perakaunan: 18/09/2

■

 $\mathbf{c}$ 

Log masuk terakhir pada 19/09/2020 7:17:35

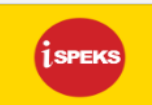

PEJABAT KEWANGAN & PERBENDAHARAAN [004000] Pejabat Kewangan & Perbendaharaan (Bendahari Negeri) [00400102] **Peranan: [Penyedia] Peringkat: [BN]** 

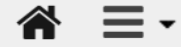

**■ Tugasan Anda** 1 **O** Tugasan Belum Diambil 8

**E** Tugasan Belum Ada Tindakan 2

#### **Q** Buka Panel Carian

Bank / **Bil Hari** Modul Program No Rekod No Rujukan Jabatan PTJ Urusniaga Syarikat / Amaun **Status** Nama Pegawai Tarikh Pemilik Tugasan (Ageing) Individu BB0609 - BAUCAR **ADMIN TTSB**  $\bullet$ SITI DASHIRAH Baucar Bayaran 33 **DASHBOARD**  $\mathbf{1}$ CM 20DBBB0300004 004000 00400101 BAYARAN MANUAL-PROC-CIMB BANK 12,960.00 **KUIRI** 17/08/2020 Lepas Manual **BINTI BARU** PT **BARU** Tugasan  $\bullet$ **ADMIN TTSB** SITI DASHIRAH Pemindahan Wang PB0601 - PINDAHAN WANG **TIDAK** 35 2 CM 20DAPB060100003 004000 00400101 1,000.00 **KUIRI** DASHBOARD 15/08/2020 Lepas **BINTI BARU** Antara Bank ANTARA BANK BERKENAAN **BARU** Tugasan

Pentadbir PTJ klik **Lepas Tugasan** untuk melepaskan tugasan untuk diambil alih oleh pengguna lain. **- PENTADBIR PTJ SAHAJA**

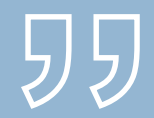

# PENTADBIRAN PENGGUNA iSPEKS

### **Panduan Borang**

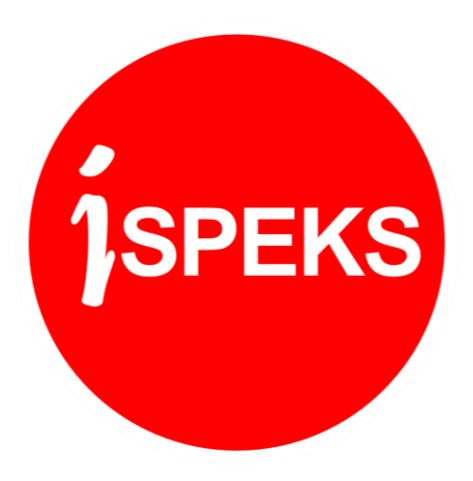

### **Panduan Borang Pentadbiran Pengguna iSPEKS**

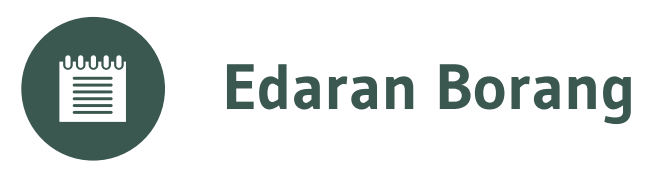

### Borang baharu akan diedarkan oleh Perbendaharaan Negeri melalui portal.

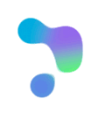

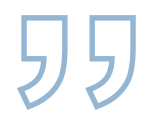

### **ACROBAT READER**

### **Gunakan perisian Acrobat Reader untuk mengisi borang.**

### **Muat turun perisian Acrobat Reader di:**

# **https://get.adobe.com/reader/**

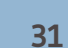

### **Jenis-jenis Borang Pentadbiran Pengguna iSPEKS**

**Pengguna di PTJ BN dan PKN Sahaja** Lampiran 3(A) 1 **Pengguna di PTJ Biasa (Selain BN dan PKN)** Lampiran 3(A) 2 **Pentadbir Sistem (BN)** Lampiran 3(B) 1

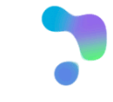

### **Panduan Borang Pentadbiran Pengguna iSPEKS**

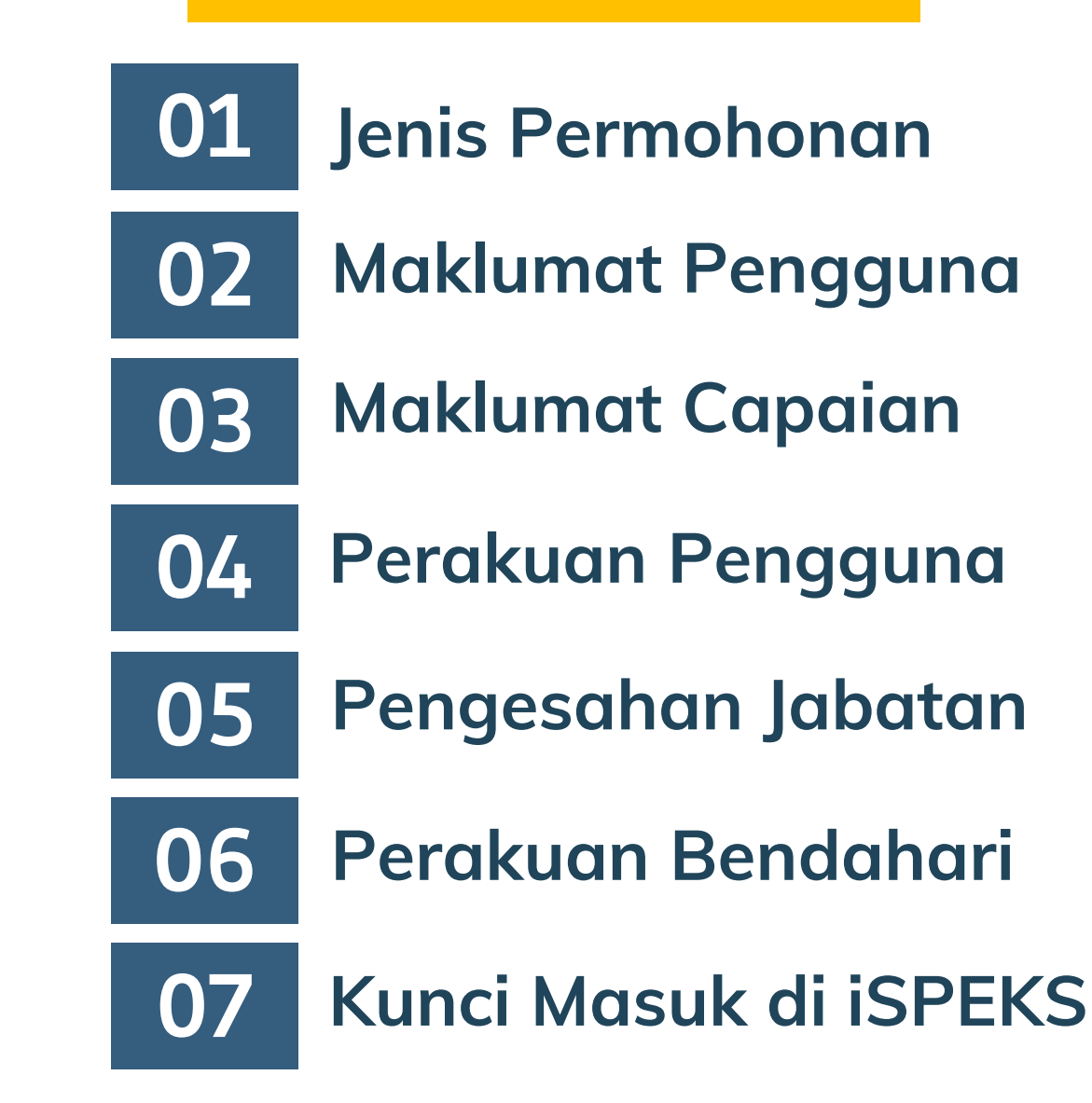

### **Jenis Permohonan 01 Panduan Borang Pentadbiran Pengguna iSPEKS**

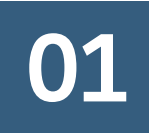

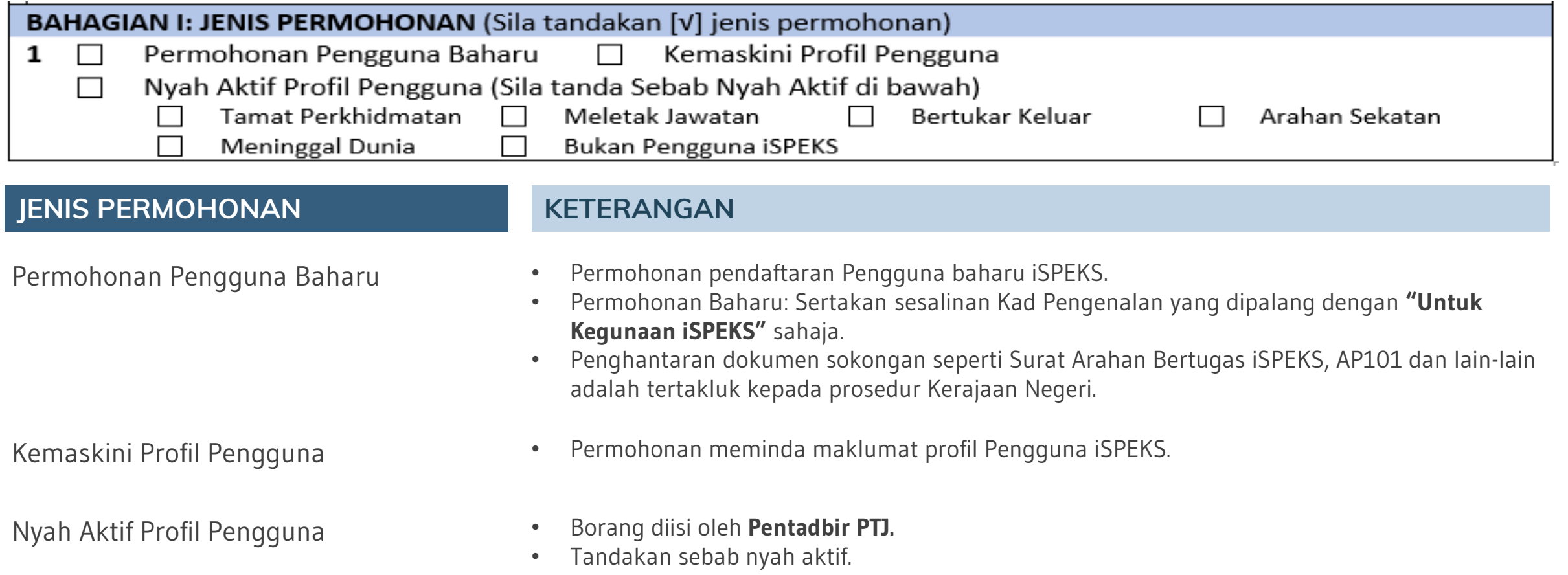

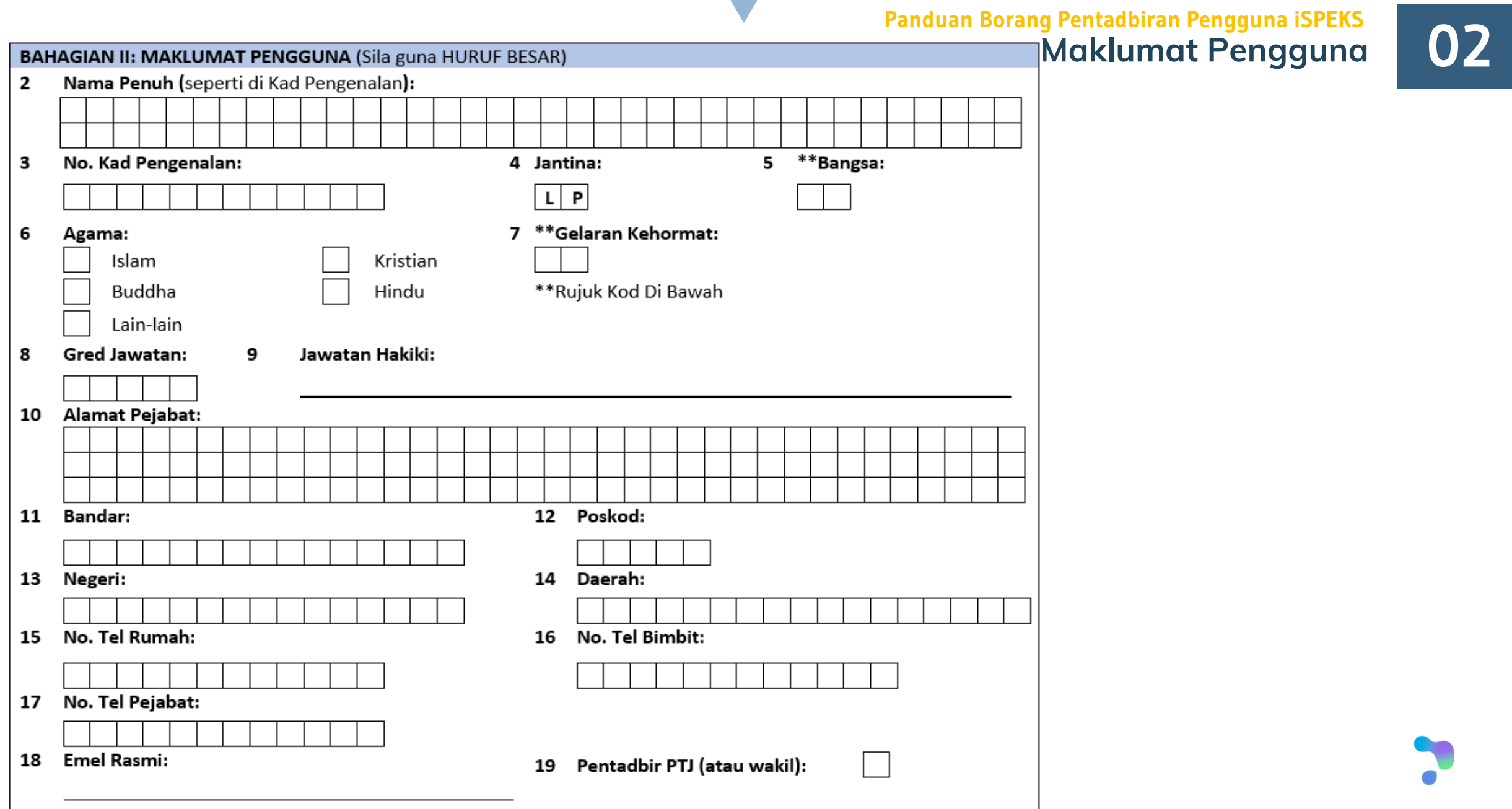

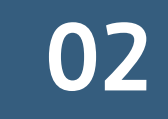

# **Panduan Borang Pentadbiran Pengguna iSPEKS**<br>• Maklumat Pengguna<br>• 02

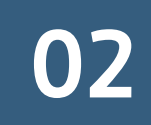

### **Rujuk kod di bawah untuk maklumat berikut:**

(5) Bangsa (7) Gelaran Kehormat

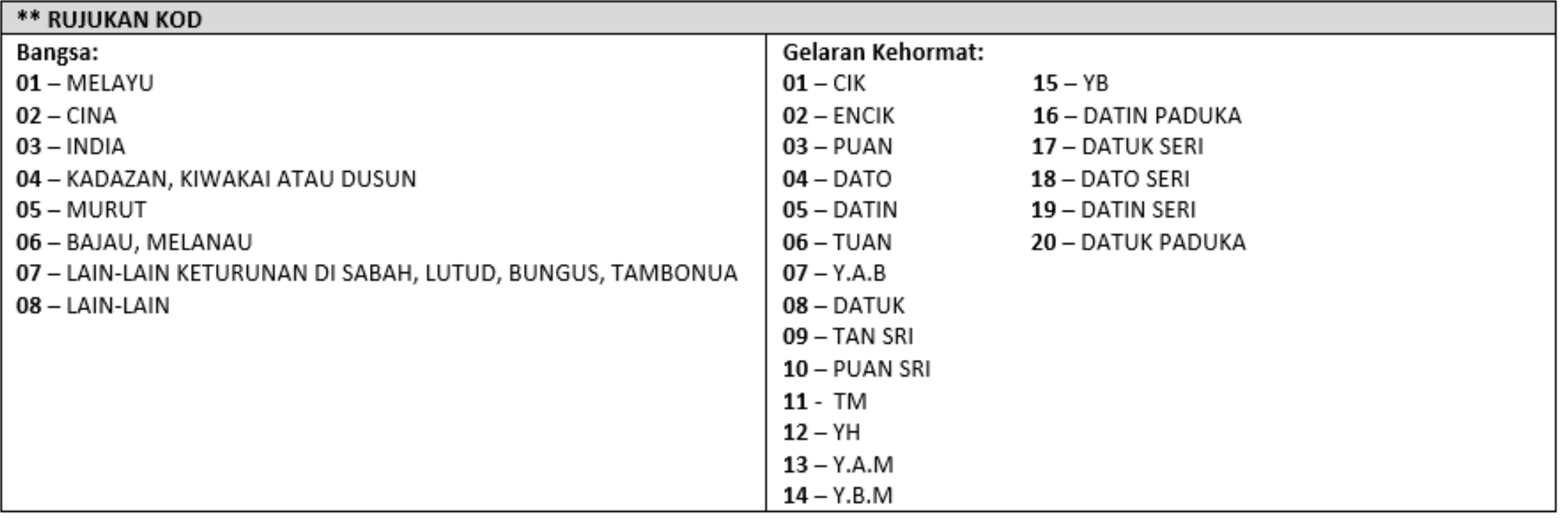

# **Maklumat Capaian 1998**

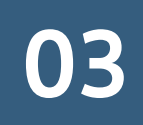

### **Capaian Pengguna**

**Perbandingan Pengurusan Capaian Pengguna antara Dashboard Sedia Ada dengan Dashboard Baharu**

**SEDIA ADA BAHARU**

Capaian diberi kepada pengguna mengikut modul. Penguna boleh melaksanakan transaksi semua proses dalam modul tersebut.

Capaian **Jabatan + PTJ + Peringkat + Peranan** + Modul Capaian **Jabatan + PTJ + Peringkat + Peranan** + Modul + Proses

Capaian diberi kepada pengguna mengikut proses. Penguna boleh melaksanakan transaksi mengikut proses yang diberi dalam modul sahaja .

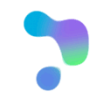

#### **BAHAGIAN III: MAKLUMAT CAPAIAN ISPEKS**

20 Maklumat Perubahan Capaian

#### No. Capaian:

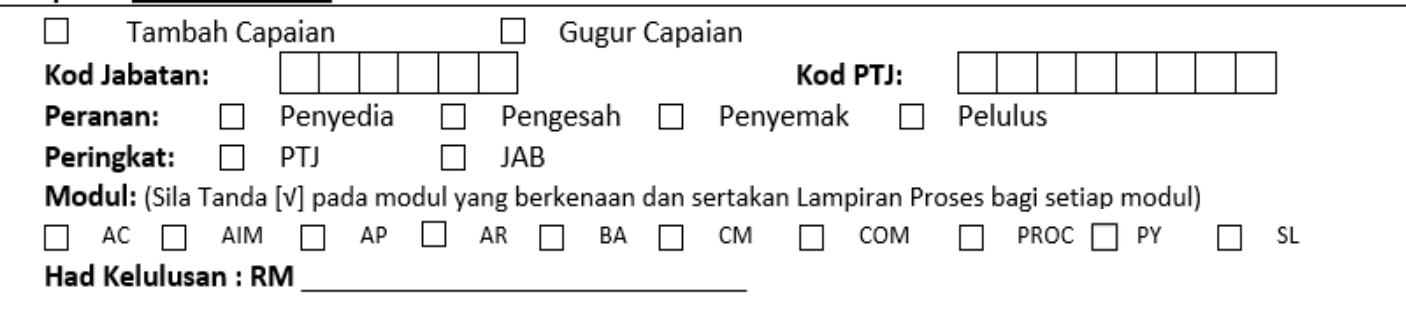

**Maklumat** Capaian **03** 

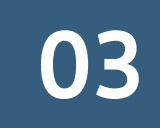

**Borang Pentadbiran Pengguna Peringkat Jab dan PTJ**

#### **MEDAN / MAKLUMAT KETERANGAN**

Tambah Capaian / Gugur Capaian

- No. Capaian Masukkan nombor capaian pengguna bermula dengan nombor 1.
	- Bagi permohonan baharu, tandakan Tambah Capaian sahaja.
	- Bagi permohonan kemas kini profil, tandakan Tambah Capaian atau Gugur Capaian, mana yang berkaitan.
- Kod Jabatan & Kod PTJ **•** Masukkan Kod Jabatan dan Kod PTJ
- Peranan Tandakan Peranan (Pilih satu Peranan sahaja)
- Peringkat Tandakan Peringkat (Pilih satu Peringkat sahaja)
- Modul Tandakan semua Modul yang berkaitan **dan sertakan Lampiran Proses bagi setiap modul.**
- Had Kelulusan Masukkan Had Kelulusan bagi Penyemak dan Pelulus.
	- Rujuk SPANM Bil. 6 Tahun 2018 bagi julat nilai Had Kelulusan mengikut Gred Jawatan

\*\* Buat salinan muka surat ini sekiranya kotak Maklumat Capaian tidak mencukupi

### **Maklumat Capaian 03 Panduan Borang Pentadbiran Pengguna iSPEKS**

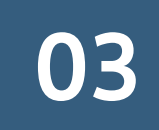

#### **CONTOH SENARIO:**

Abdul bertugas di PTJ – Jabatan Kerja Raya Negeri. Abdul bertanggungjawab untuk melaksanakan tugasan berikut sebagai penyedia:

- a) Semua tugasan penyedia bagi permohonan pinjaman kakitangan.
- b) Semua tugasan penyedia dalam menguruskan perolehan dengan kontrak.

Abdul juga bertanggungjawab untuk menyemak permohonan pinjaman kakitangan semua PTJ di bawah jabatannya.

Dalam masa yang sama, Abdul dipinjamkan ke Jabatan Kerja Raya Daerah A dan melakukan tugas sebagai penyemak bagi proses Borang KEW 8 dan Borang KEW 320 di modul Gaji.

#### **Abdul mempunyai tiga (3) capaian:**

#### Capaian 1:

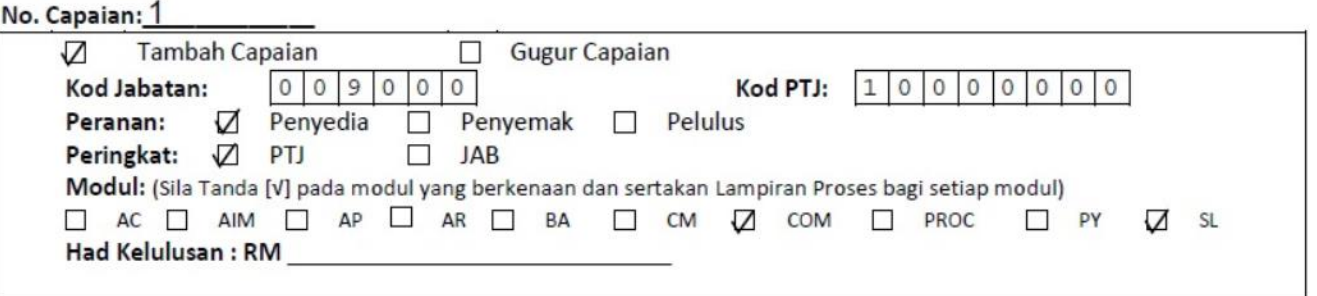

Sertakan bersama:

- 1. Lampiran 3A(9) Senarai Proses Modul Pengurusan Kontrak. Tandakan proses, carian dan laporan yang berkaitan. Pastikan NO. CAPAIAN = 1
- 2. Lampiran 3A(15) Senarai Proses Modul Pinjaman Kakitangan. Tandakan proses, carian dan laporan yang berkaitan. Pastikan NO. CAPAIAN = 1

# **CONTOH SENARIO: Maklumat Capaian Capaian 03**

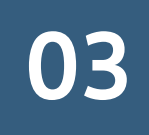

#### Capaian 2:

#### No. Capaian: 2

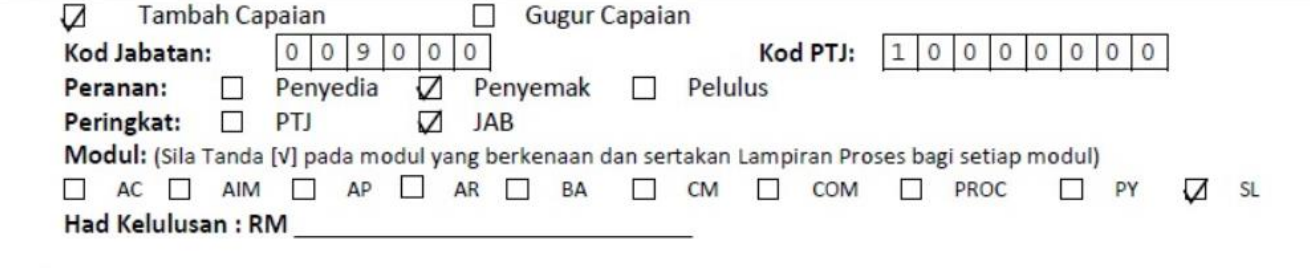

#### Sertakan bersama:

1. Lampiran 3A(15) – Senarai Proses Modul Pinjaman Kakitangan. Tandakan proses, carian dan laporan yang berkaitan. Pastikan NO. CAPAIAN = 2

#### Capaian 3:

#### No. Capaian: 3

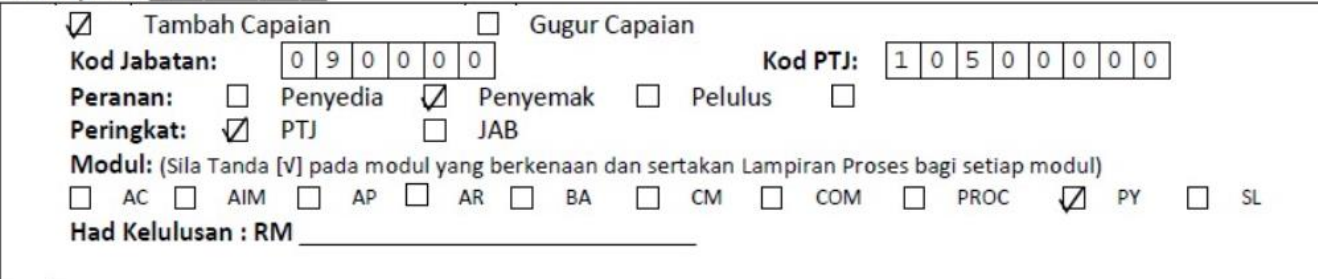

#### Sertakan bersama:

1. Lampiran 3A(14) – Senarai Proses Modul Gaji. Tandakan proses, carian dan laporan yang berkaitan. Pastikan NO. CAPAIAN = 3

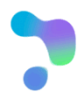

# **Panduan Borang Pentadbiran Pengguna iSPEKS**<br>**Perdkuan Pengguna**

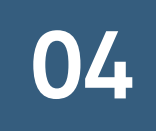

### **BAHAGIAN IV: PERAKUAN PENGGUNA / PEMOHON**

- 21 Saya mengesahkan perkara-perkara berikut:
	- (a) Maklumat yang diberikan dalam borang ini adalah benar;
	- (b) Bertanggungjawab ke atas permohonan ini;
	- (c) Mematuhi Polisi dan Prosedur Pentadbiran dan Penggunaan iSPEKS; dan
	- (d) Mematuhi peraturan dan pekeliling tatacara kewangan Kerajaan.

<u>n din din di barahasan di barahasan di barahasan di barahasan di barahasan di barahasan di barahasan di baraha</u>

Tandatangan Pengguna / Pemohon

Tarikh: I

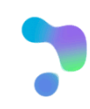

### **Kelulusan Pemegang Waran 05 Peruntukan Panduan Borang Pentadbiran Pengguna iSPEKS**

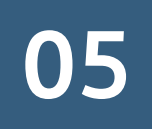

#### BAHAGIAN V: PENGESAHAN DAN KELULUSAN PEGAWAI PENGAWAL/KETUA JABATAN/PEMEGANG WARAN **PERUNTUKAN**

\*Saya mengesahkan permohonan ini Diluluskan / Tidak Diluluskan. 22

Saya juga mengesahkan permohonan ini dibuat selaras dengan kehendak Arahan Perbendaharaan (AP) 11, 53, 62, 79, 99, 101, 102 dan peraturan kewangan Kerajaan Negeri yang berkuatkuasa.

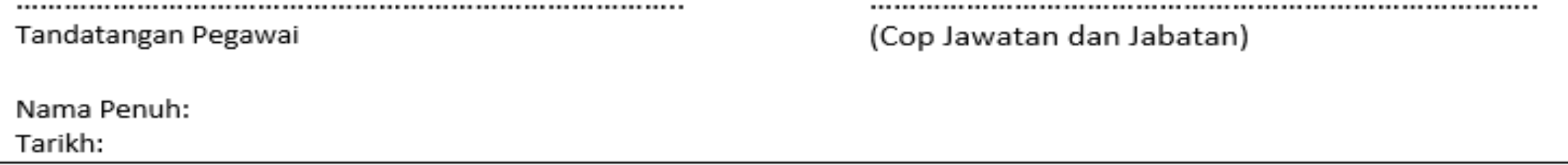

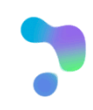

# **Panduan Borang Pentadbiran Pengguna iSPEKS**<br> **Pengesahan Bendahari** 06

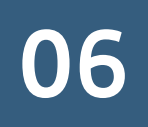

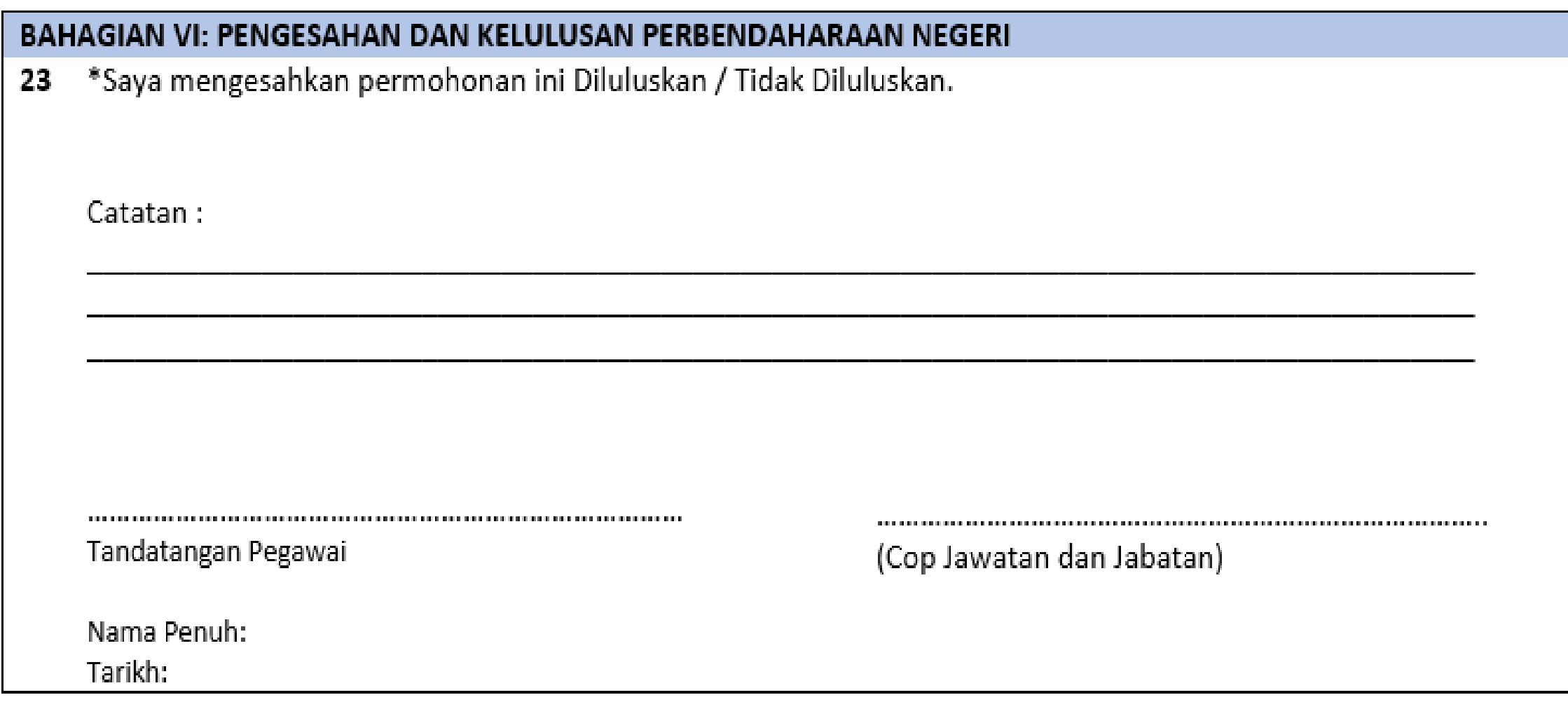

# **Kunci Masuk di iSPEKS 07 Panduan Borang Pentadbiran Pengguna iSPEKS**

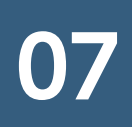

#### **BAHAGIAN VII: PENDAFTARAN PENGGUNA DI ISPEKS**

24 Kunci Masuk oleh Pentadbir Sistem

Tandatangan Pentadbir Sistem

(Cop Jawatan dan Jabatan)

Nama Penuh:

Tarikh:

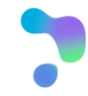

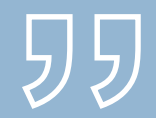

# PELAKSANAAN DASHBOARD BAHARU

### **Arahan Operasi iSPEKS Bilangan 14 Tahun 2020**

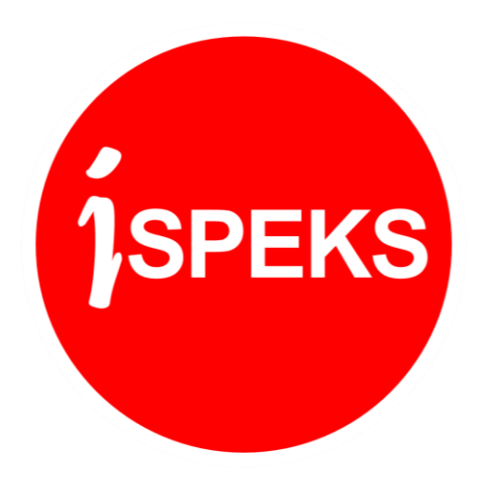

### **PELAKSANAAN GO LIVE DASHBOARD BAHARU & TANGGUNGJAWAB PENGUNA**

Bayaran Segera – guna Baucar dan Cek manual. Kunci masuk di iSPEKS selepas sistem beroperasi semula.

**URUSAN BAYARAN**

Proses Terimaan manual – Resit Kew. 38 dan PP manual. Kunci masuk di iSPEKS selepas sistem beroperasi semula.

#### **URUSAN TERIMAAN**

**Blackout Period 1 – 5 Jan 2021**

### **Go Live bermula Jan 2021**

Semua pengguna dikehendaki mengaktifkan akaun masing-masing bermula pada 6 Januari 2021

**PENGAKTIFAN ID**

Semua pengguna dikehendaki mengemas kini capaian masingmasing menggunakan borang baharu

**PENGEMASKINIAN ID**

# **AKAN DATANG**

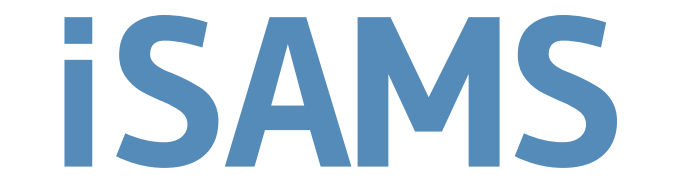

**iSPEKS Online User Application Management System**

# **MAC 2021**

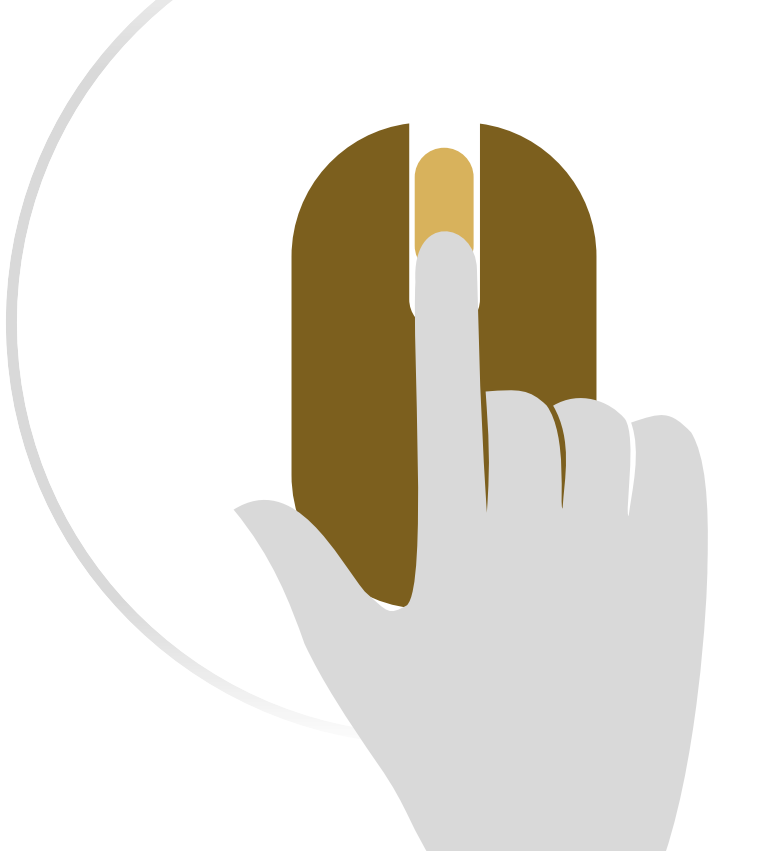

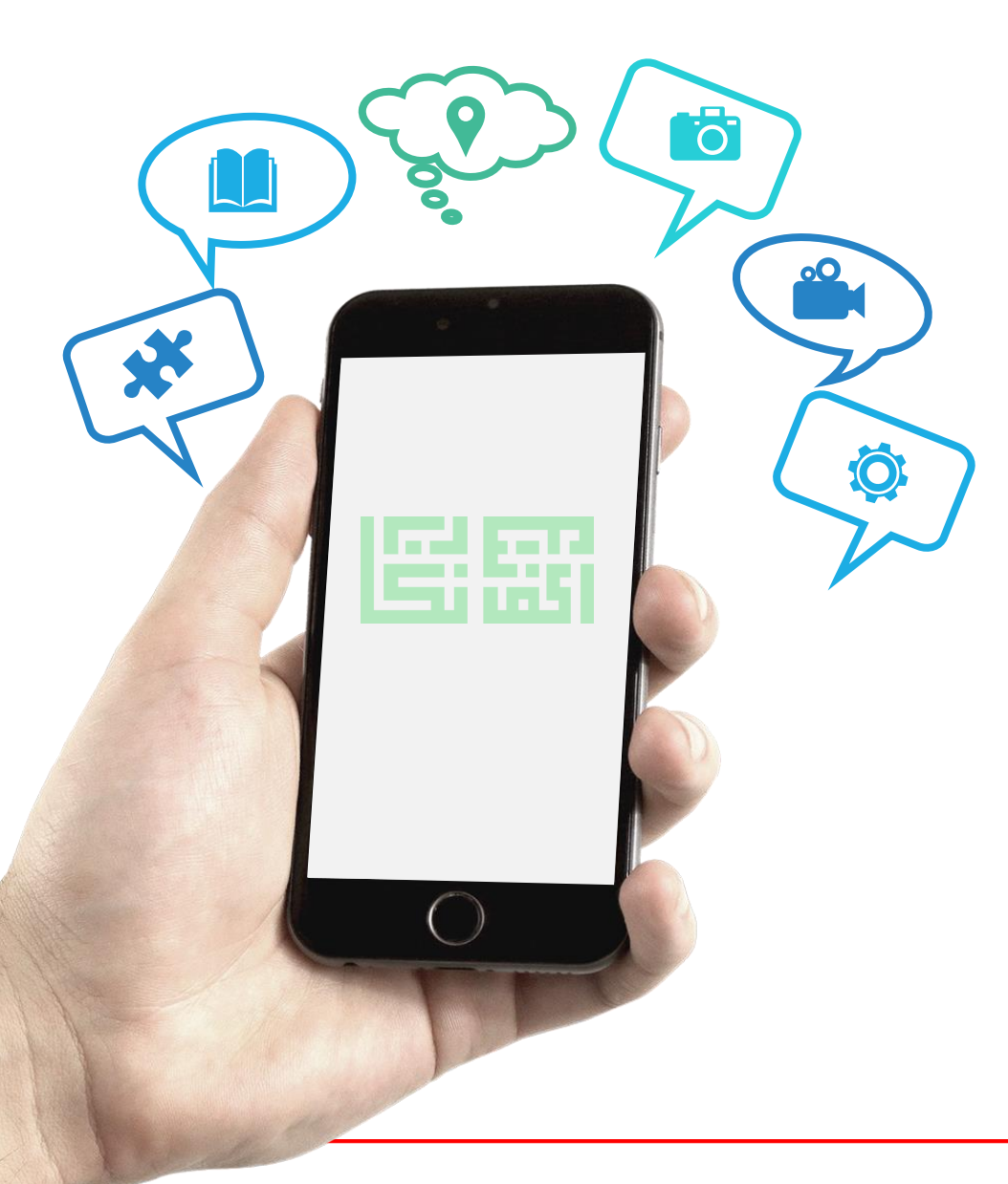

#### **"SEKIAN TERIMA KASIH"**

**Pertanyaan Lanjut**

**Mohammad Zulhilmi B. Ahmad Hisham (zulhilmi.hisham@anm.gov.my | 03-88869607)**

**Muhammad Azhar Fairuzz Hiloh (azhar@anm.gov.my | 03-88869849)**

**Seksyen Teknologi Maklumat Bahagian Khidmat Perunding Jabatan Akauntan Negara Malaysia**

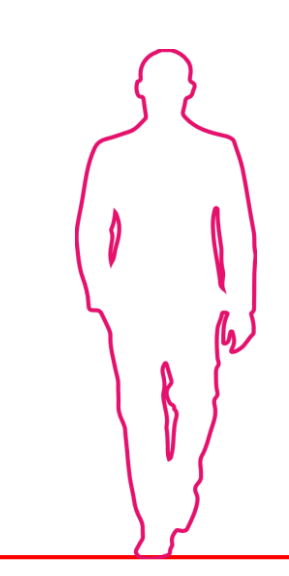

### **MAKLUMAT TAMBAHAN UNTUK PERBENDAHARAAN NEGERI**

- o Tiada aktiviti kunci masuk semula ID Pengguna. Maklumat sedia ada pengguna akan dimigrasi ke dashboard baharu. Pengguna akan mendapat capaian seperti sedia ada.
- o Perbendaharaan Negeri boleh merancang untuk aktiviti pengemaskinian capaian pengguna sedia ada secara berperingkat pada tahun hadapan.
- o Perbendaharaan Negeri perlu mengedarkan Arahan Operasi iSPEKS Bilangan 14 Tahun 2020 kepada semua PTJ selewat-lewatnya pada 24 Disember 2020.
- o Perbendaharaan Negeri perlu menguruskan template data pengguna iSPEKS dan mengembalikan kepada BKP selewatlewatnya pada 29 Disember 2020.

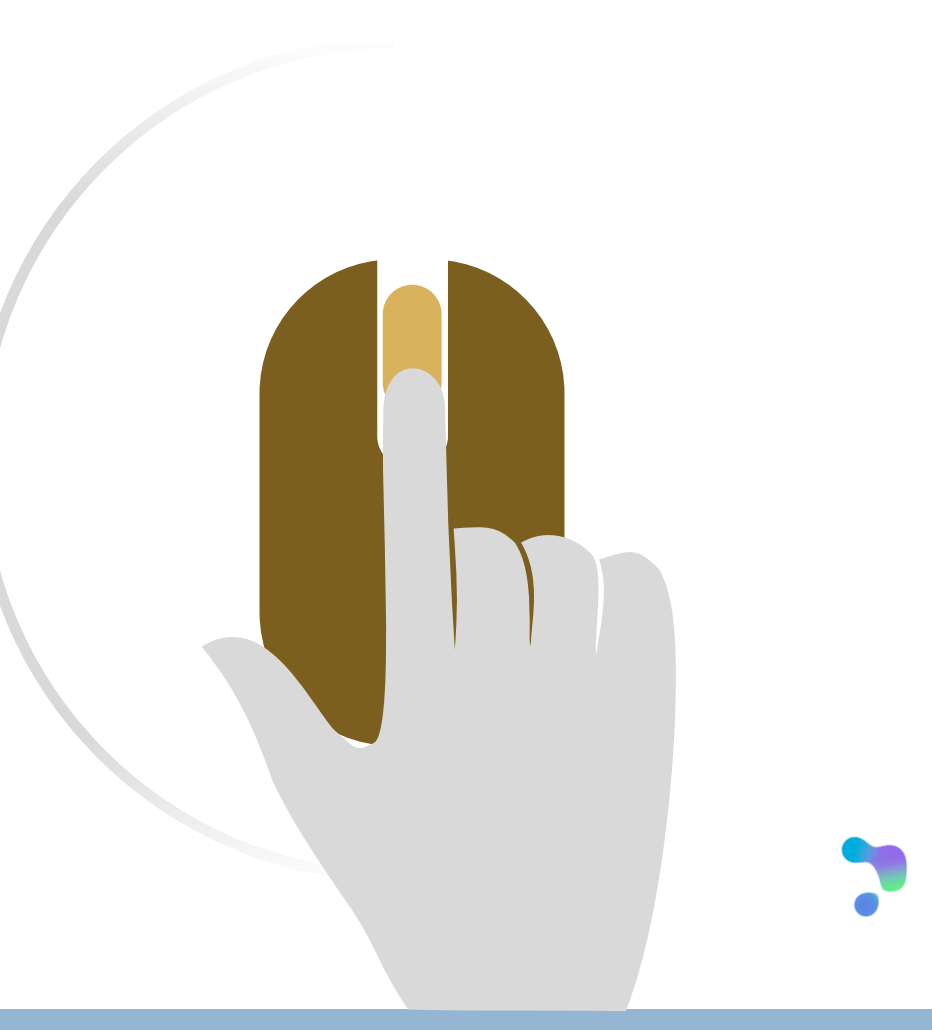